1. You must log into Commons UAT using the following URL:<http://corvus.cit.nih.gov:7777/commons/index.jsp>.

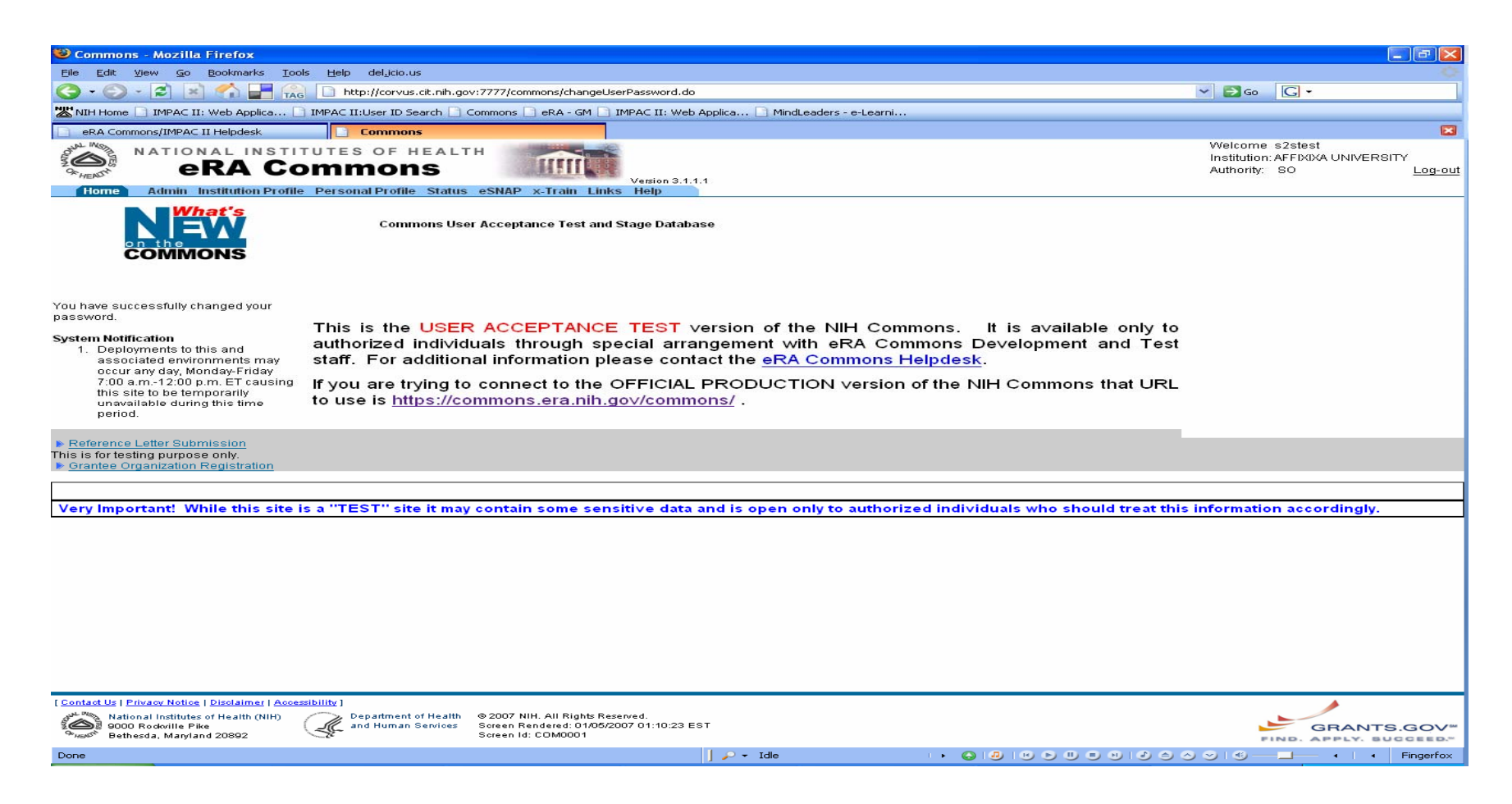

\*Note all users must have an eRA Commons production account before adding the Hierarchy role.

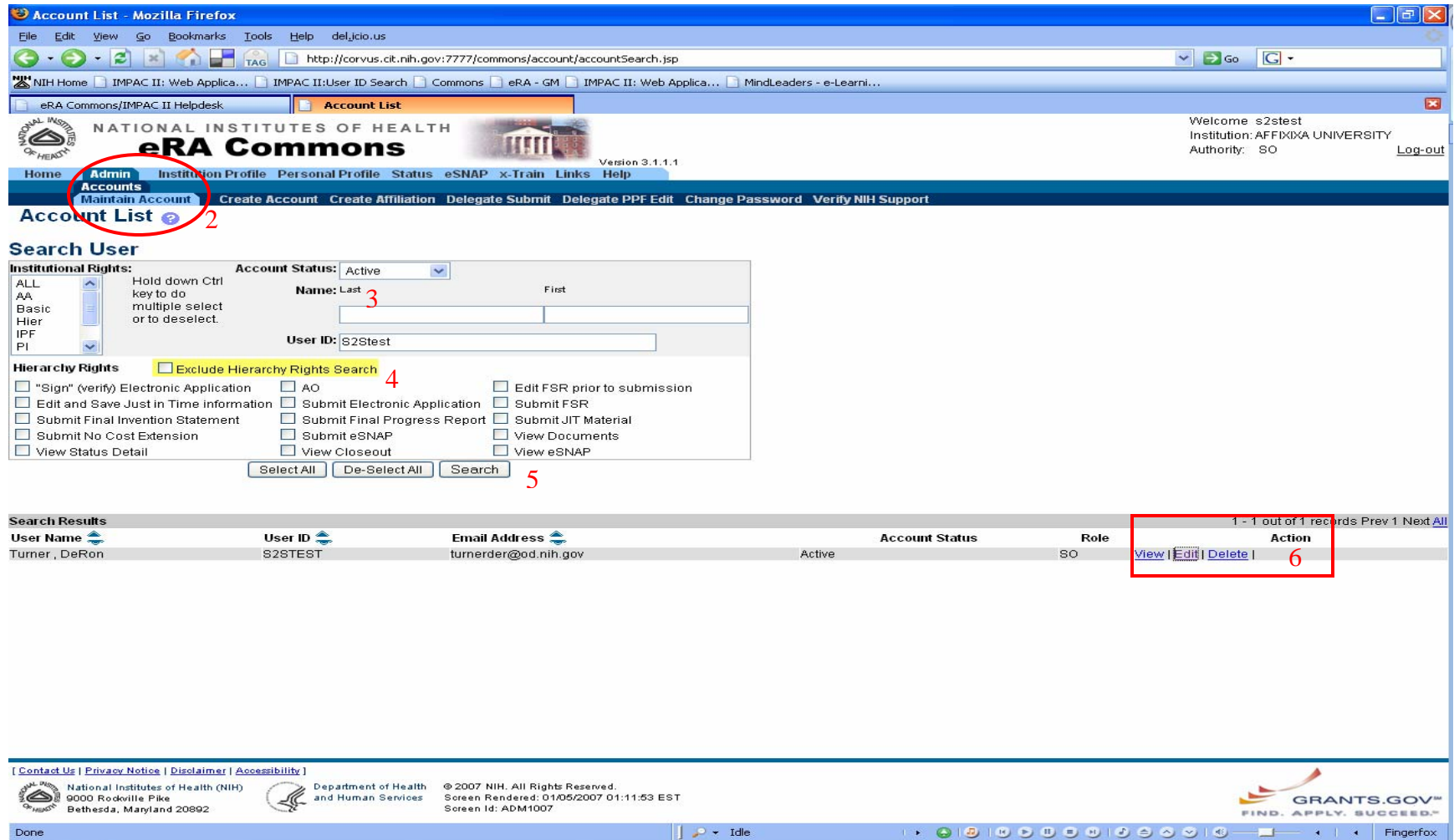

- 2. Once logged in, click  $Admin \rightarrow Accounts \rightarrow Maintenance$  *Maintain Accounts.*
- 3. In the *Maintain Accounts* Search User screen, you will need to search for the account in order to grant the Hierarchy Role. Enter the Last Name then First Name.
- 4. Click the "Exclude Hierarchy Rights Search" box which is highlighted in yellow.
- 5. Click the *Search* button. The persons account will show in the *Search Results* at the bottom of the screen.
- *6.* Under the *Action* column for that person, click *Edit*.
- *7.* Once in *Edit Account*, press and hold the *Ctrl key* while clicking on **HIER** in the *Institutional Rights* list box*.*  This will keep the current roles while adding the **HIER** role. Make sure the persons existing role(s) and HIER roles are highlighted in the column.
- *8.* Click the **Continue** button*.*

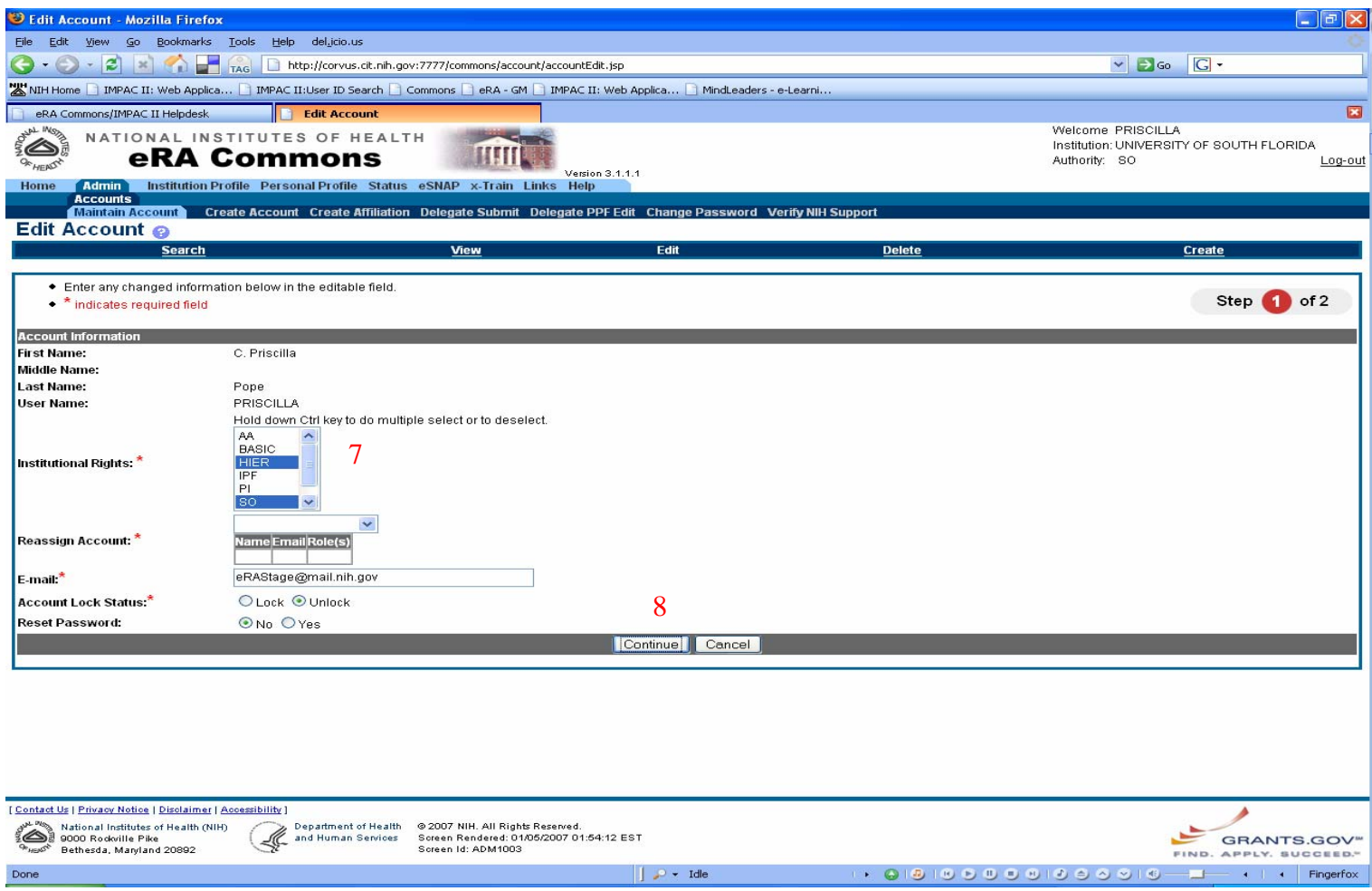

9. After clicking Continue, you will be taken to the *Maintain User's Rights* screen. On the right hand side under *Hierarchy Rights* select the rights you wish to assign.

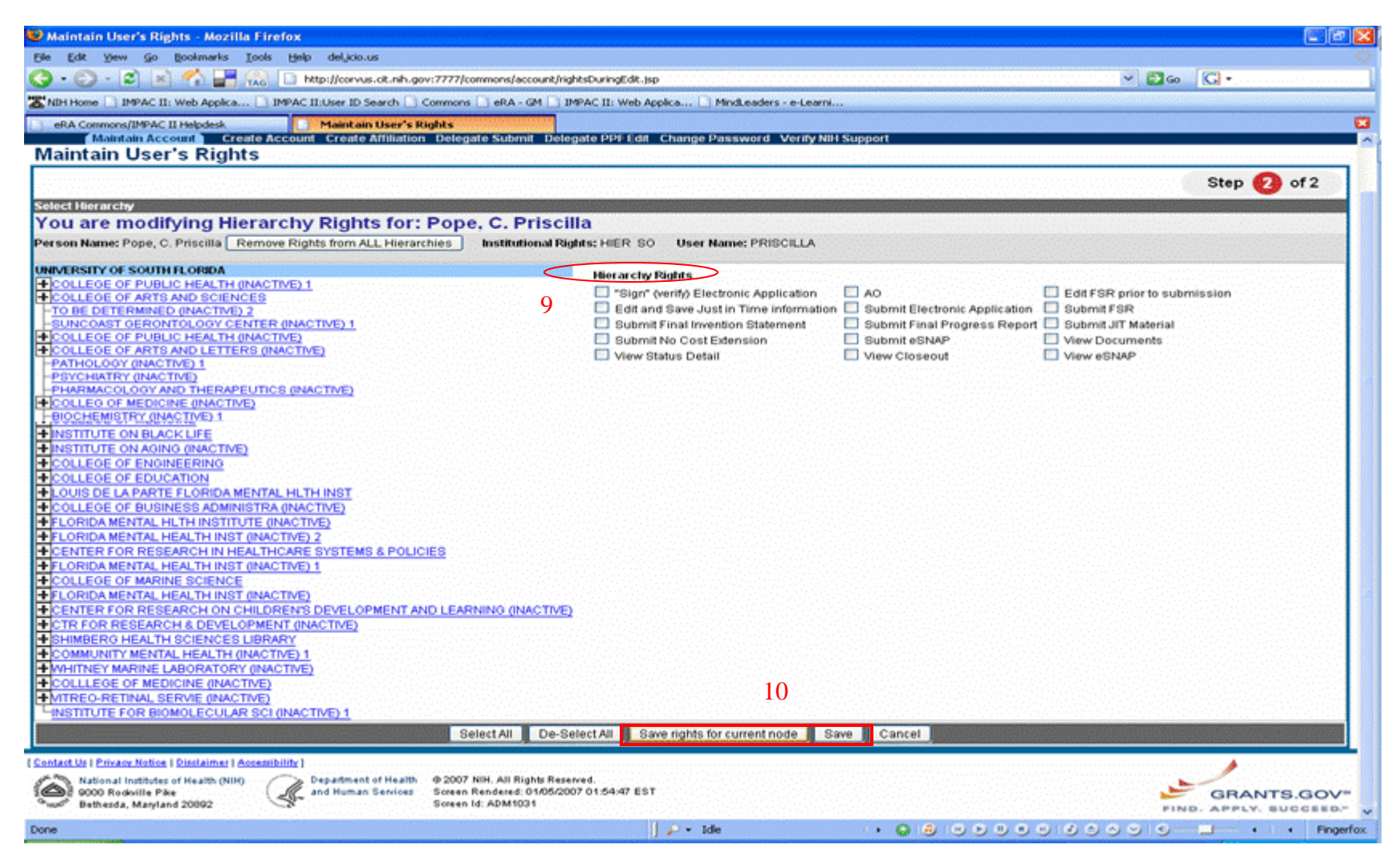

*10.* After selecting the Hierarchy Rights, scroll to the bottom of the page and click the *Save rights for current node button* then click the *Save* button*.* 

11. After clicking the save button, you will be returned to the *Maintain Accounts* screen. "*The account for USERNAME has been successfully updated*" will appear above the *Account Information.*

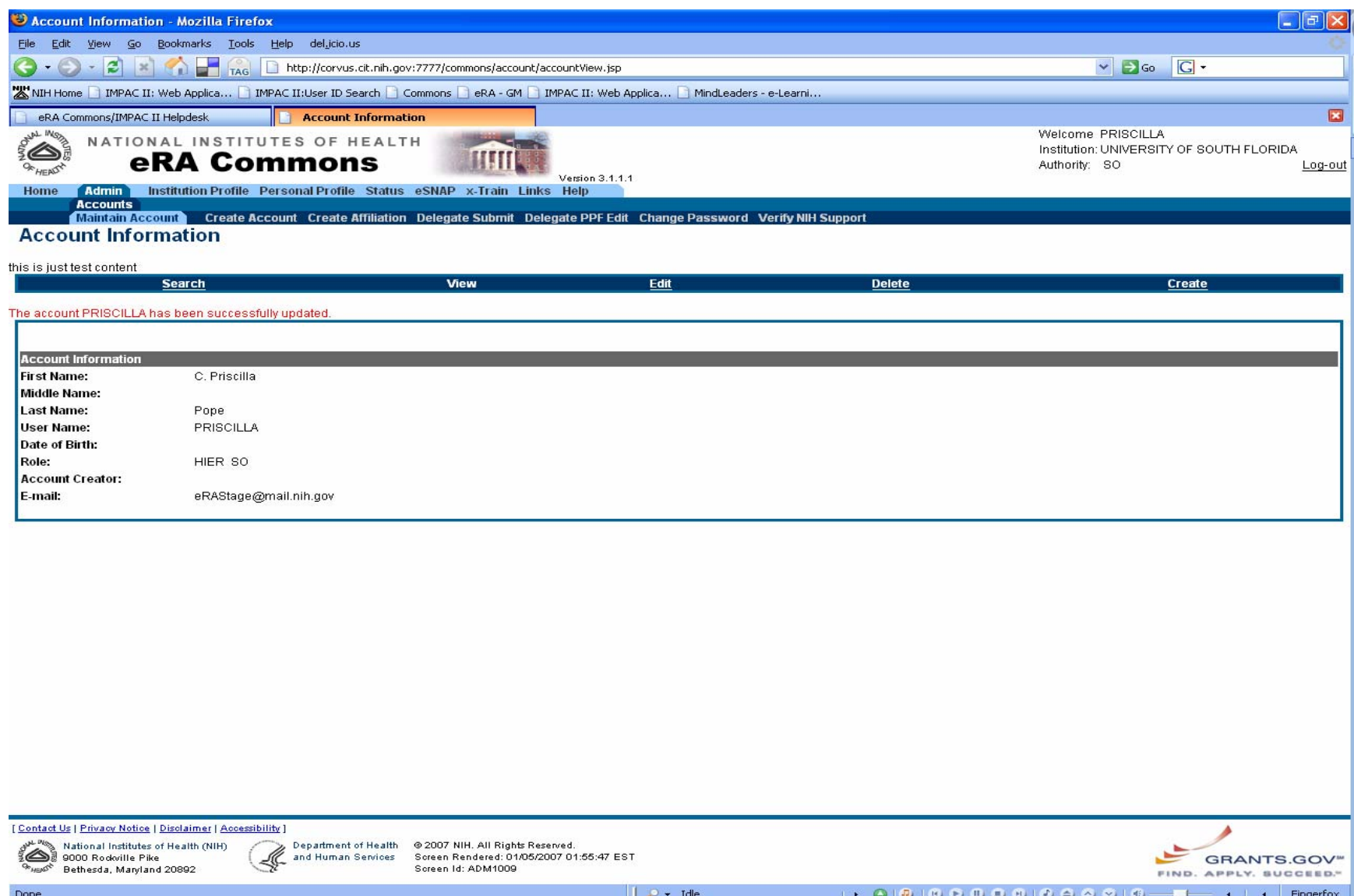